# 使用香港滙豐Business Express流動應用程式 轉移流動保安編碼到你的新裝置 用戶指南

你可透過簡單幾個步驟於新流動裝置上啟動流動保安編碼,這並不會令你舊裝置上原有的流動保安 編碼失效1。如同一個用戶名稱已在三個裝置上啟動了流動保安編碼,你需要在啟動新裝置的流動 保安編碼過程中,選擇取代一個舊裝置。

開始之前,請確保你已於新裝置下載香港滙豐Business Express流動應用程式<sup>2。</sup>在認證過程中, 你需要使用以下設備和資料:

- 舊裝置3 ◆
- 商務「網上理財」使用者名稱 ◆
- 商務「網上理財」密碼4 ◆

#### 在你的新裝置上…

打開應用程式並於登入頁面輸入用戶名稱再選擇「以現有流動 選擇「立即啟動」。 保安編碼啟動此流動裝置」繼續。  $\times$  $\langle$ 登入滙豐Business Express 選擇身分認證方式... 登入滙豐Business Express 流動保安編碼取代你的保安編碼器,讓你更快捷<br>登入網上或流動理財管理公司戶口。 輸入您的使用者名稱 Ō □ 容碼、短訊及雷郵驗證碼  $\mathcal{P}$ □ 密碼及保安編碼認證  $\rightarrow$ (同) 以現有流動保安編碼啟動此流  $\overline{\phantom{0}}$ 日 勤裝置 請確認你要在此裝置上啟動流動保安編碼 此装置 ay Notel 如你没有在其他裝置上啟動流動保安檔碼,請選擇「返回」及 容人

如你已在其他裝置上啟動流動保安編碼 立即啟動 返回

註:

- 如你不再使用舊裝置,你應停用該裝置的流動保安編碼。請使用新裝置登入,選擇「更多」 > 「設定」 > 「安全性」 > 「停用其他  $\mathbf{1}$ . 裝置丨繼續。
- 如果你轉移資料到新裝置後,無法正常使用香港滙豐Business Express流動應用程式,請檢查你的網路連線,並嘗試重新安裝應用  $2.$ 程式。
- 如果你沒有舊裝置,請查看用戶指南了解如何透過電郵和手機號碼啟動流動保安編碼。  $3.$
- 這是你於商務「網上理財」的登入密碼。當你使用新裝置時,將不再需要你流動保安編碼所使用的密碼。如果你已忘記你的密碼,  $\Delta$ 你可以在商務「網上理財」登入頁面上輸入用戶名稱後,選擇「繼續」 > 「忘記密碼」重設密碼。

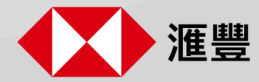

### 在你的新裝置上…

輸入密碼登入後,選擇你的舊裝置以接收啟動請求,之後等待舊裝置上出現推送通知。  $\overline{3}$ 

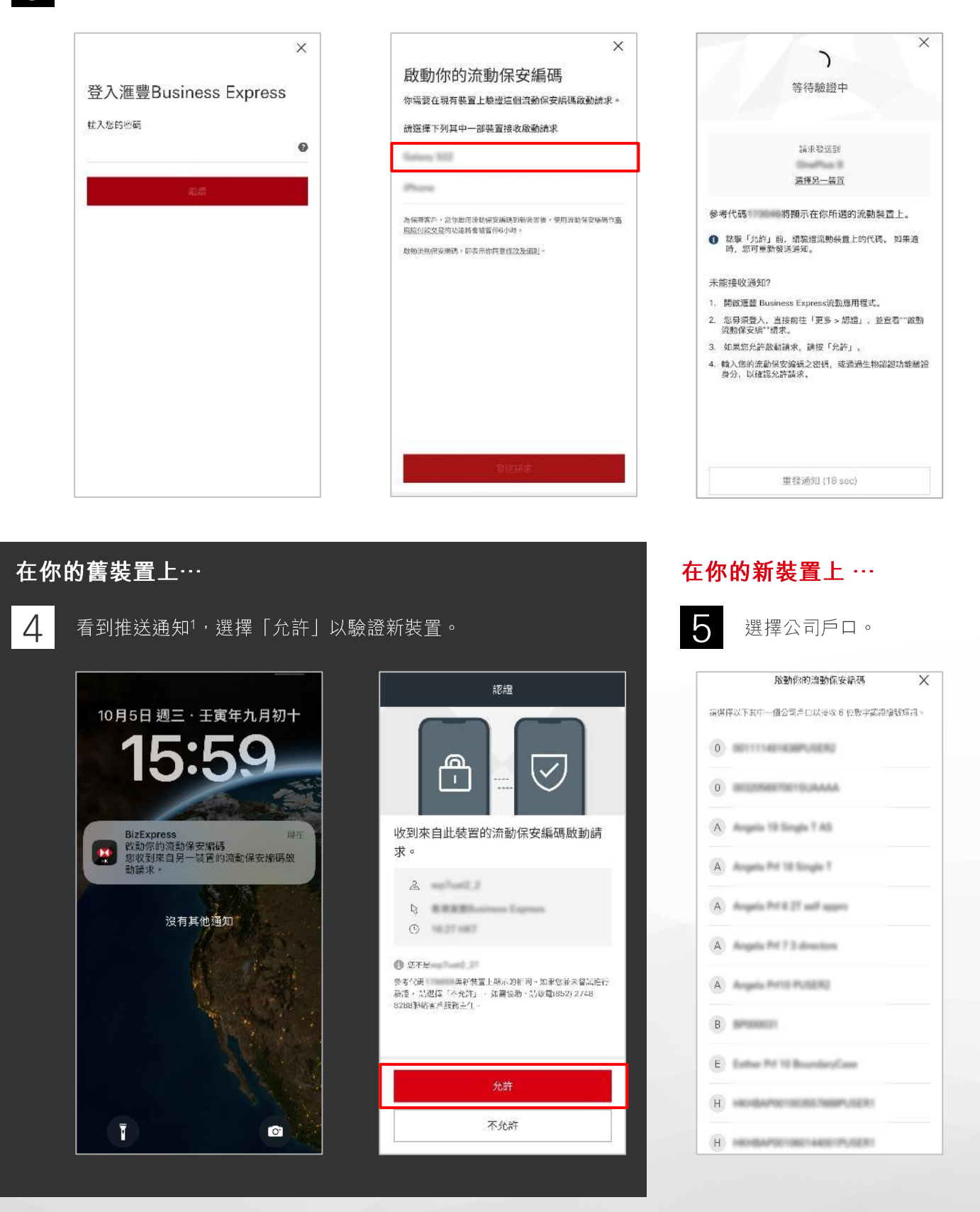

註:

如你未能於舊裝置上接收推送通知,請於舊裝置上打開香港滙豐Business Express流動應用程式,前往「更多」> 「驗證」以  $1.$ 驗證新裝置。

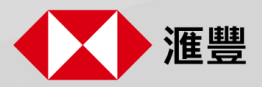

#### 在你的新裝置上…

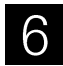

6 依照指示透過一次性密碼驗證你的身分。

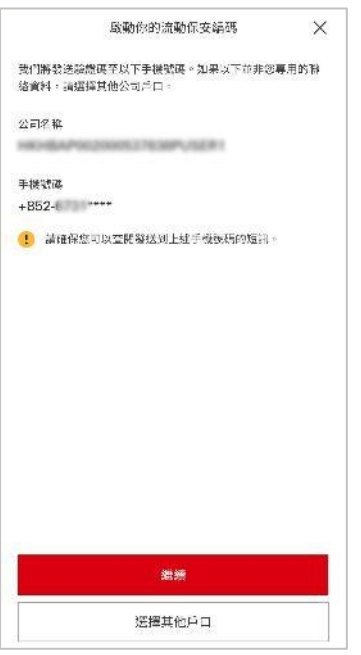

你可以於身分驗證後設定流動保安編碼的密碼。完成設定後,你已經成功在於新裝置上啟動流動 保安編碼。

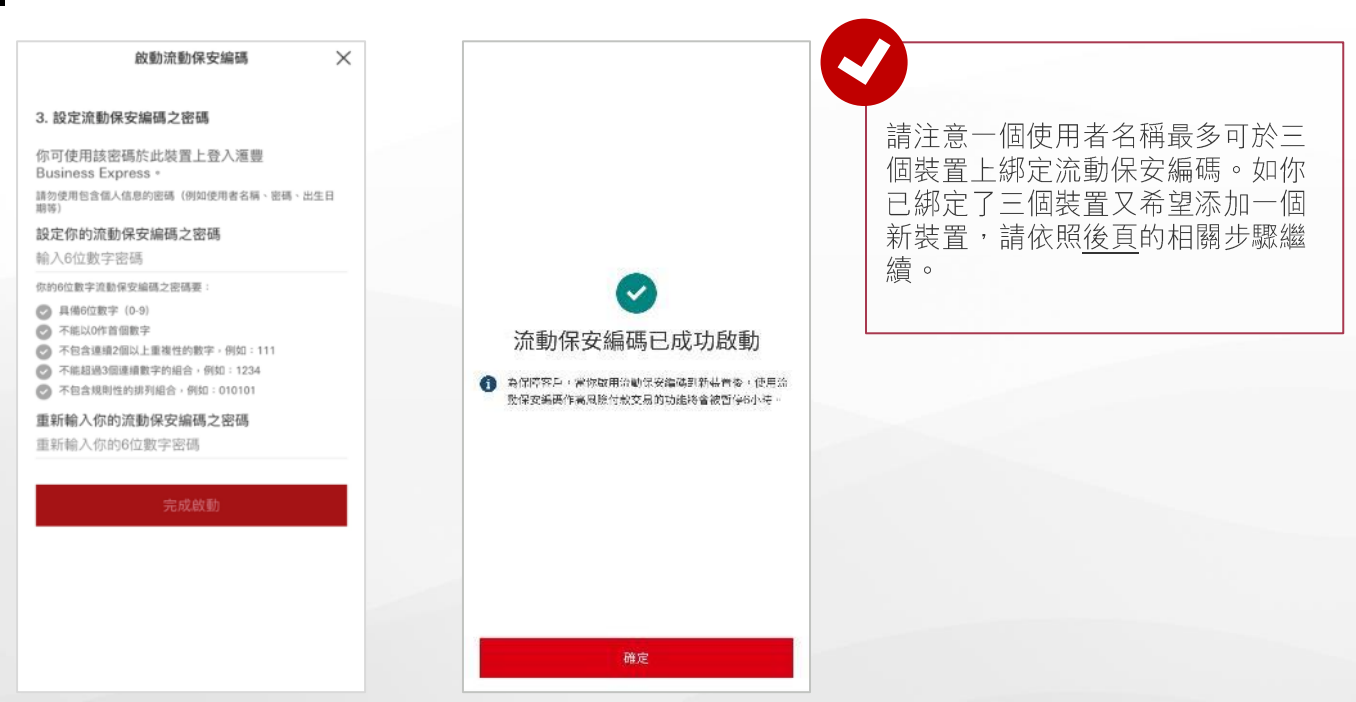

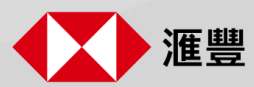

## 在你的新裝置上…

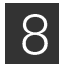

▍選擇你其中一個裝置解除流動保安編碼,再選擇「停用所選裝置上的流動保安編碼」繼續。

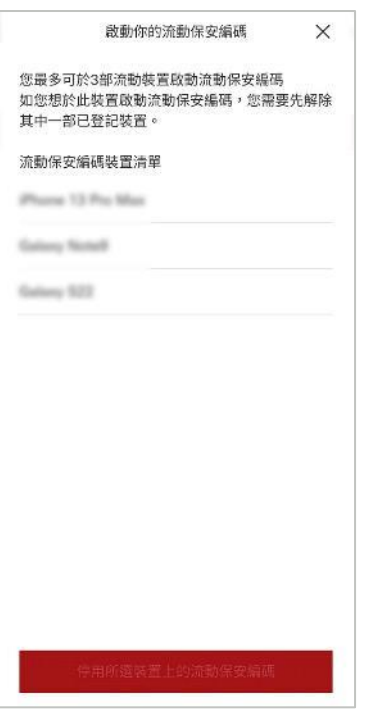

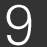

細閲確認頁面上的詳情。你已經成功在新裝置上啟動流動保安編碼!

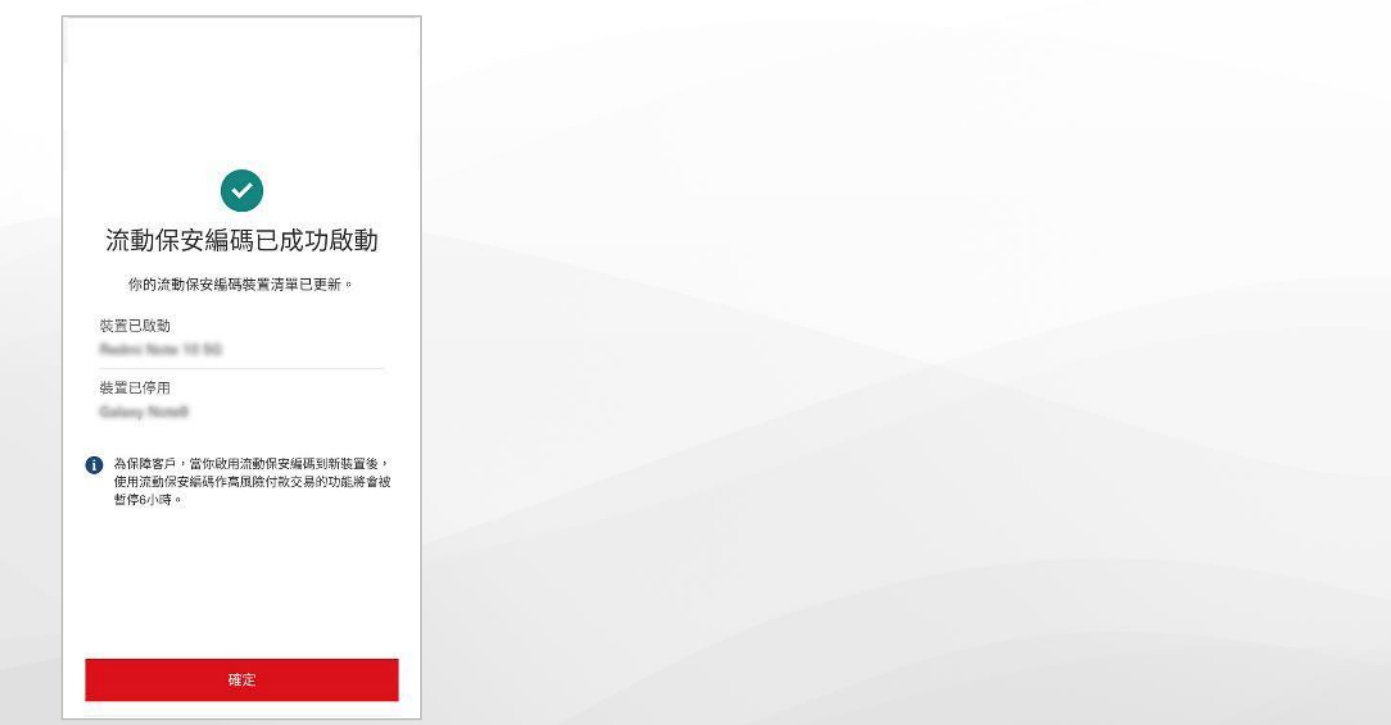

香港滙豐Business Express流動應用程式(「應用程式」)寫香港上海滙豐銀行有限公司(「香港滙豐」)所提供,僅供香港滙豐現有工商金融客戶使用。就任何人士在任何司法管轄區下載或<br>使用此應用程式會違反其法律或法規,或本行未獲發牌或授權在該等司法管轄區提供此應用程式及/ 或任何服務而言,本行無意讓任何身處該等司法管轄區的人士下載或使用此應用程式。我們<br>不會就有關應用程式收取費用。但閣下的流動網絡供應商可能會就你取得有關應用程式的過程中

於商務「網上理財」及香港滙豐Business Express流動應用程式上顯示的資料及圖像僅供參考及說明用途。

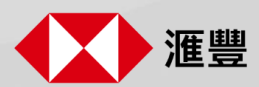